- 1. Vamos a crear un pergamino. Crea un nuevo documento de 400x300 de fondo blanco.
- 2. Haz clic en Seleccionar $\rightarrow$ Todo.
- 3. Haz clic en seleccionar $\rightarrow$ Encoger, 30 px
- 4. Haz clic en Máscara rápida :

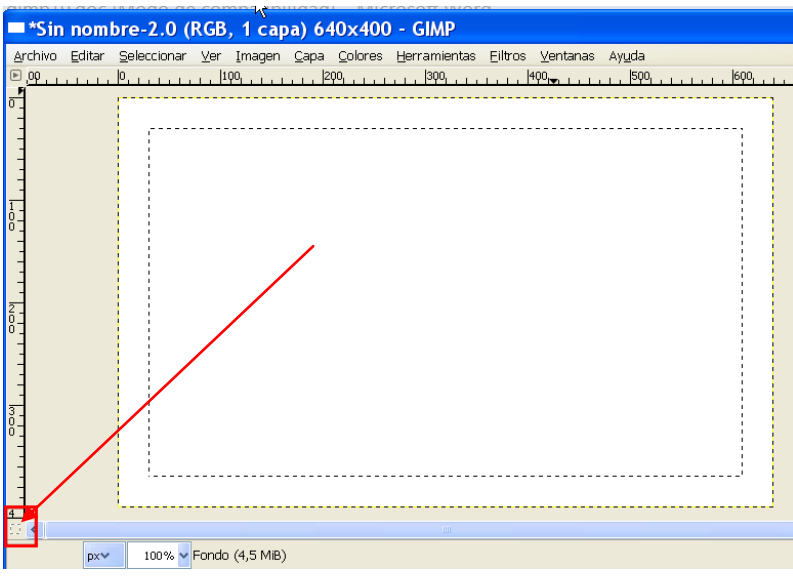

- 5. Con el pincel negro traza líneas de la forma:
	-

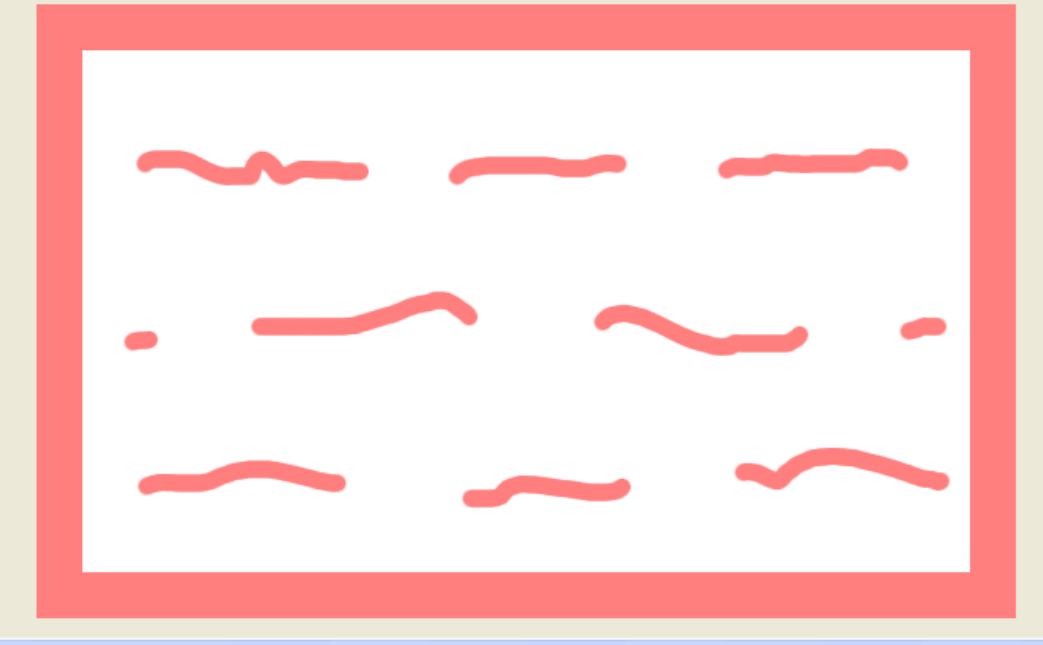

6. Haz clic en "Activar máscara":

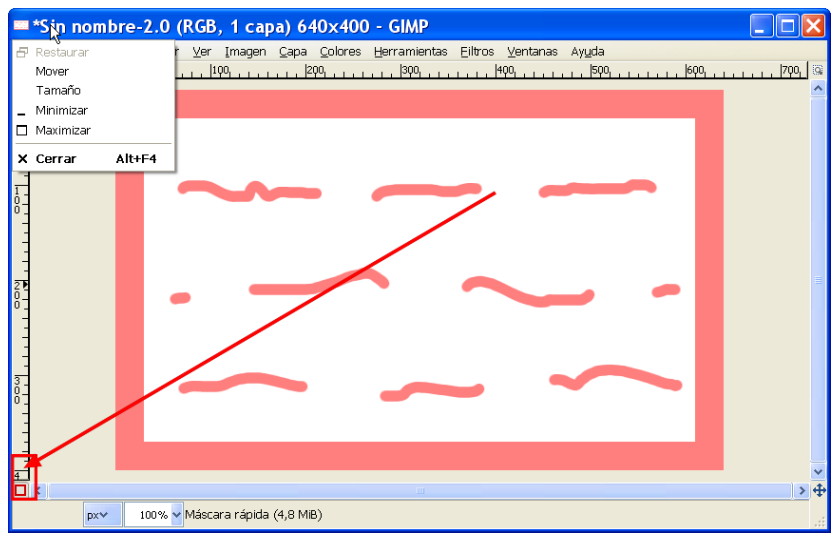

7. Haz clic En Seleccionar > Distorsión

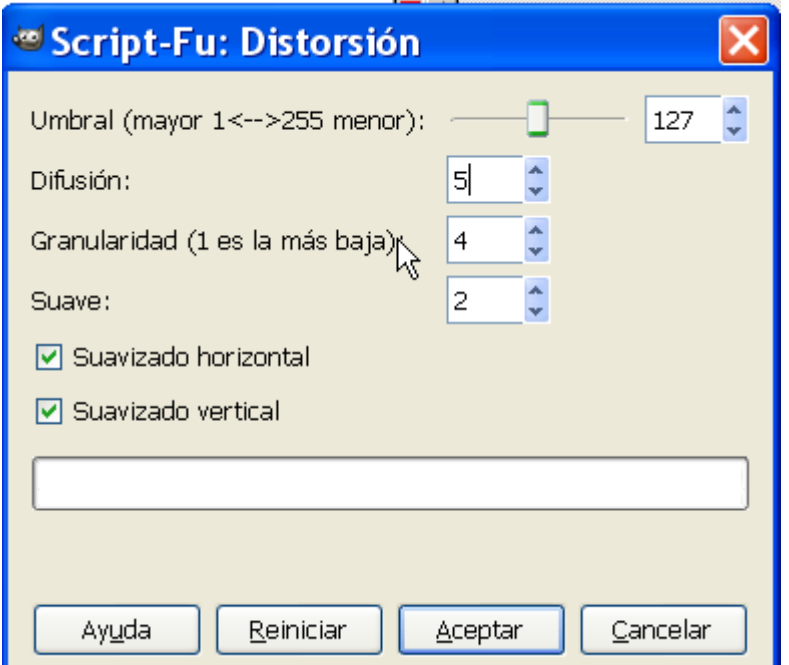

8. Elige el color *ffe99b*

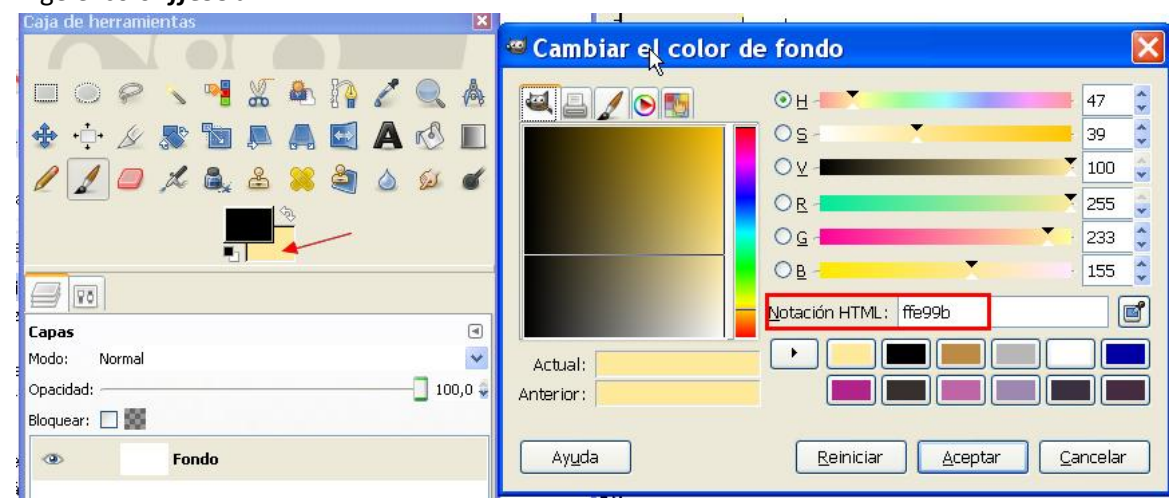

9. Rellena de ese color :

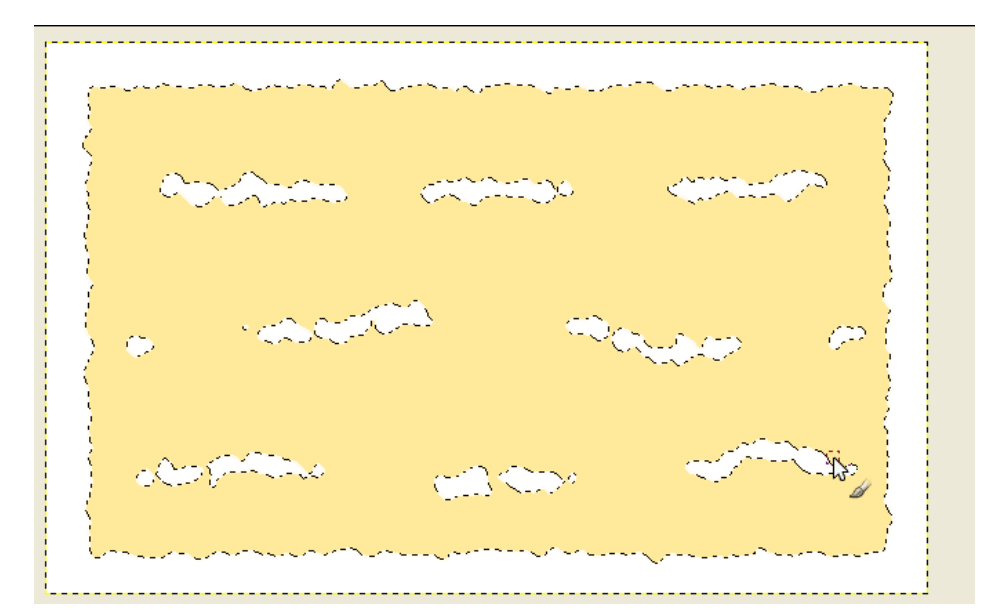

10. Añade un capa transparente.

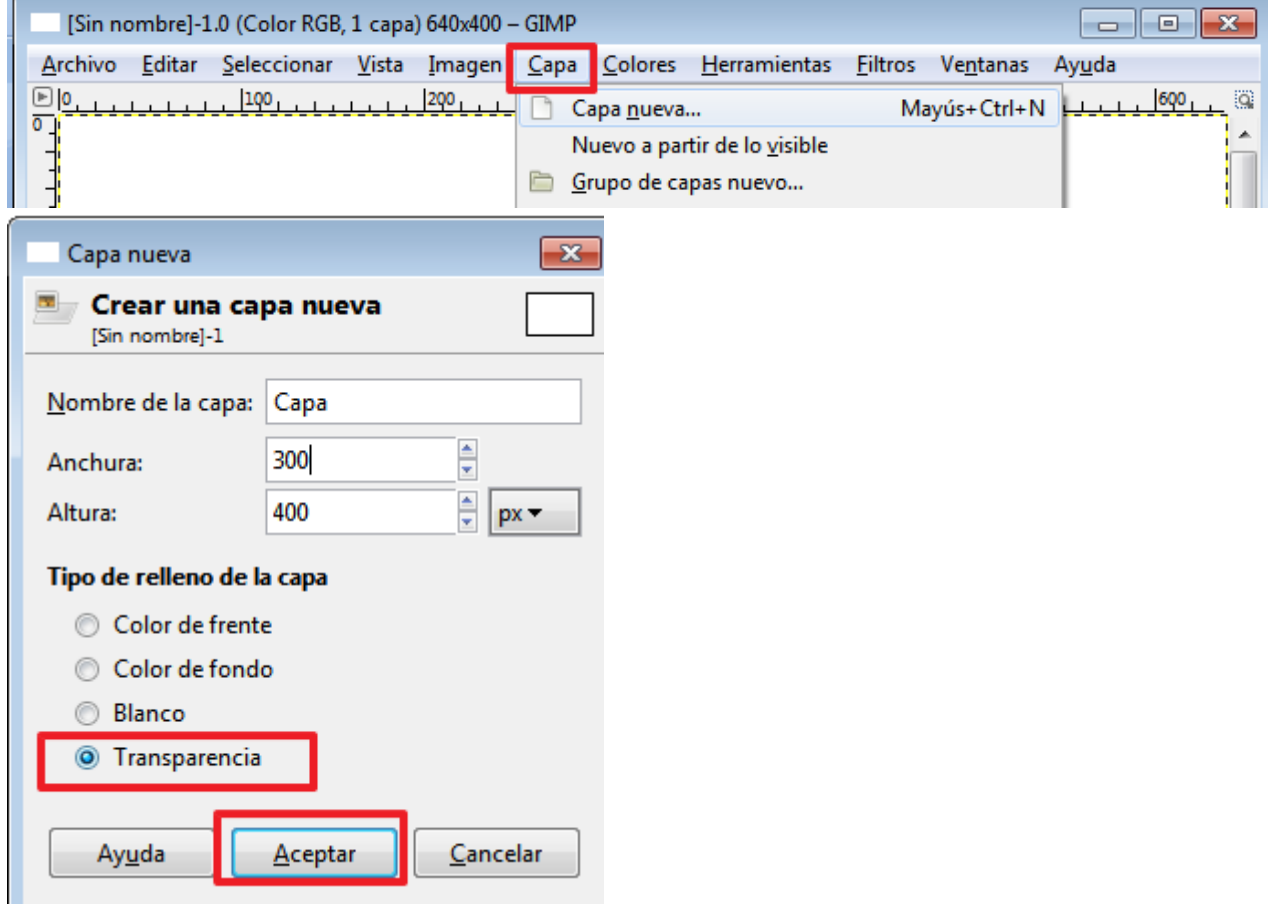

11. Aplica Filtros→Redenderizado→Nubes→Plasma

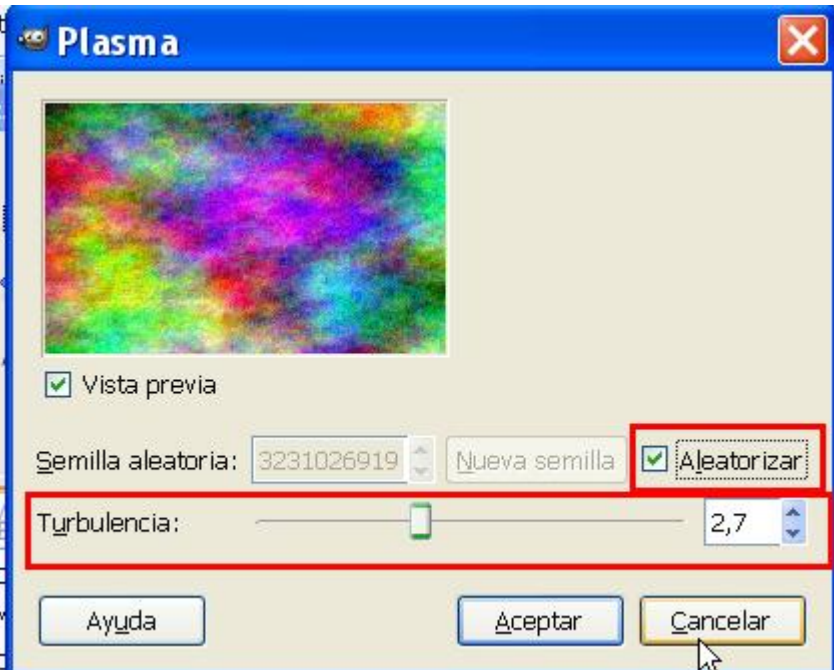

- 12. Haz clic en Colores > Desaturar
- 13. Haz clic en Seleccionar > Borde

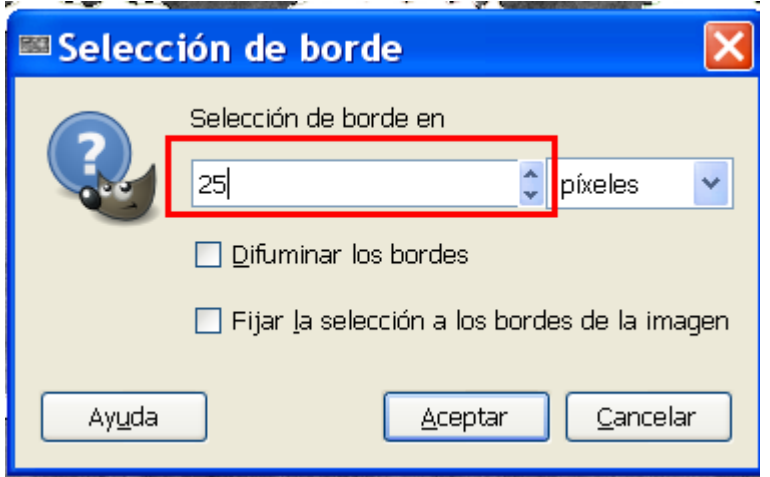

14. Sitúate en la capa Fondo, y haz clic en Filtros > Mapa > Mapa de Relieve:

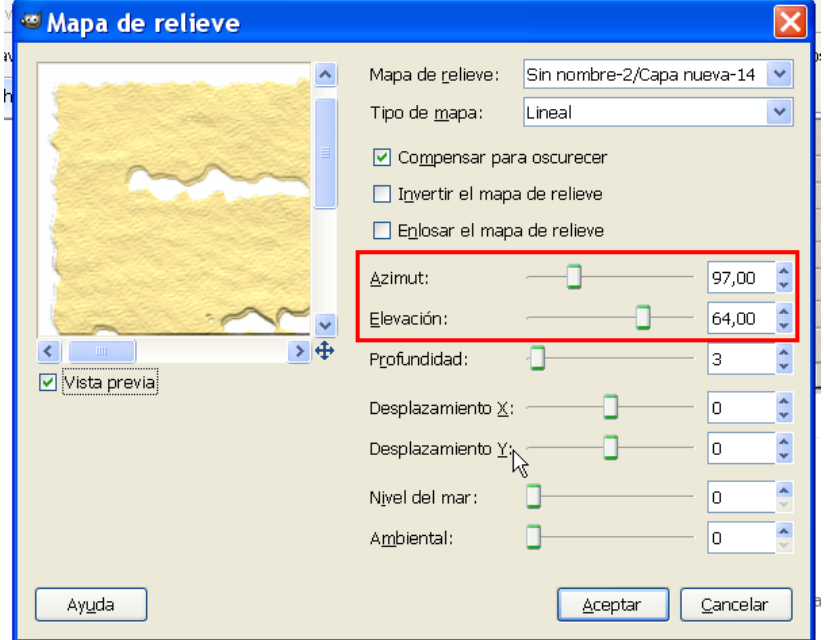

15. Sitúate en la Capa de arriba y selecciona:

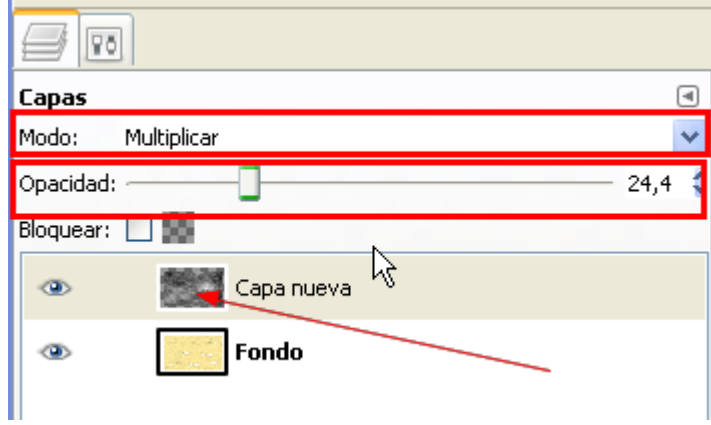

- 16. Guarda el pergamino.
- 17. Vamos a crear Nubes realistas.

Crea una imagen transparente, para ello elige Archivo $\rightarrow$ Nuevo y las siguientes opciones:

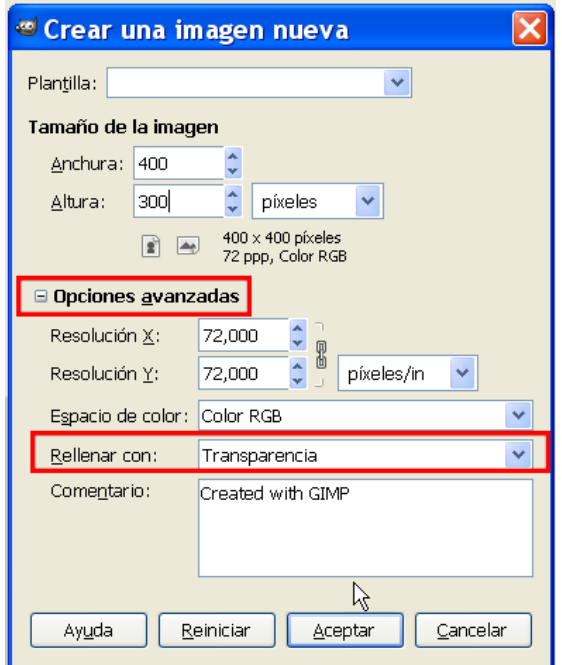

18. Con el pincel en blanco dibuja nubes:

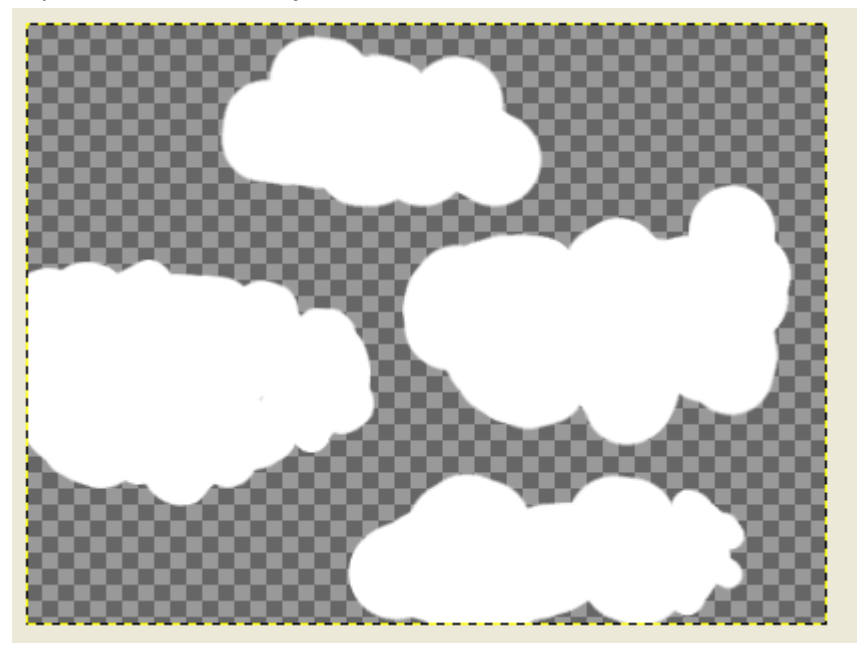

19. Con la herramienta gota, desenfoca un poco los bordes:

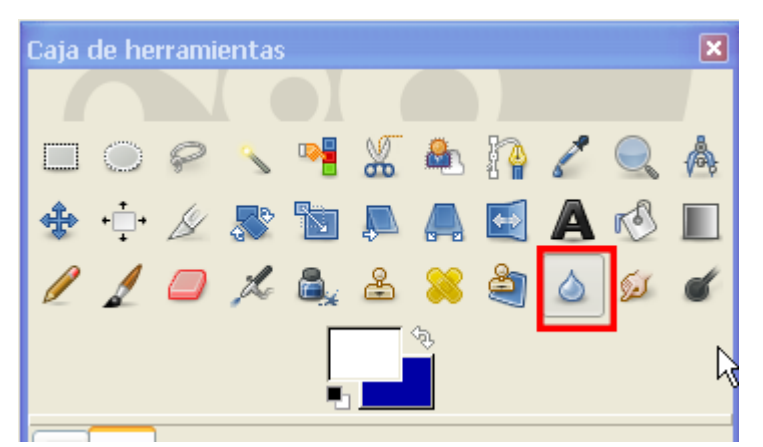

20. Dibuja líneas grises en las nubes:

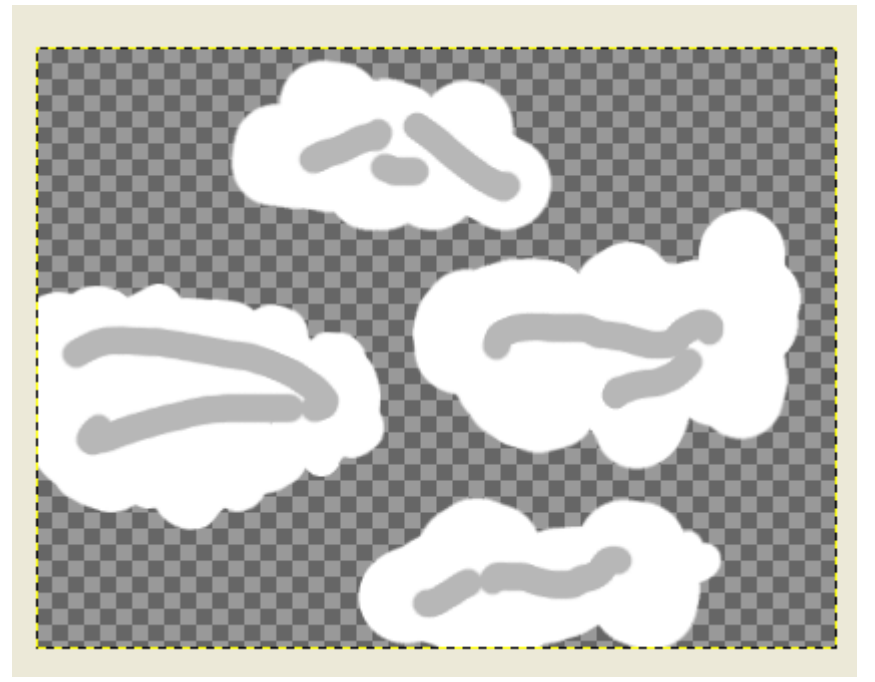

21. Desenfoca con la herramienta del dedo:

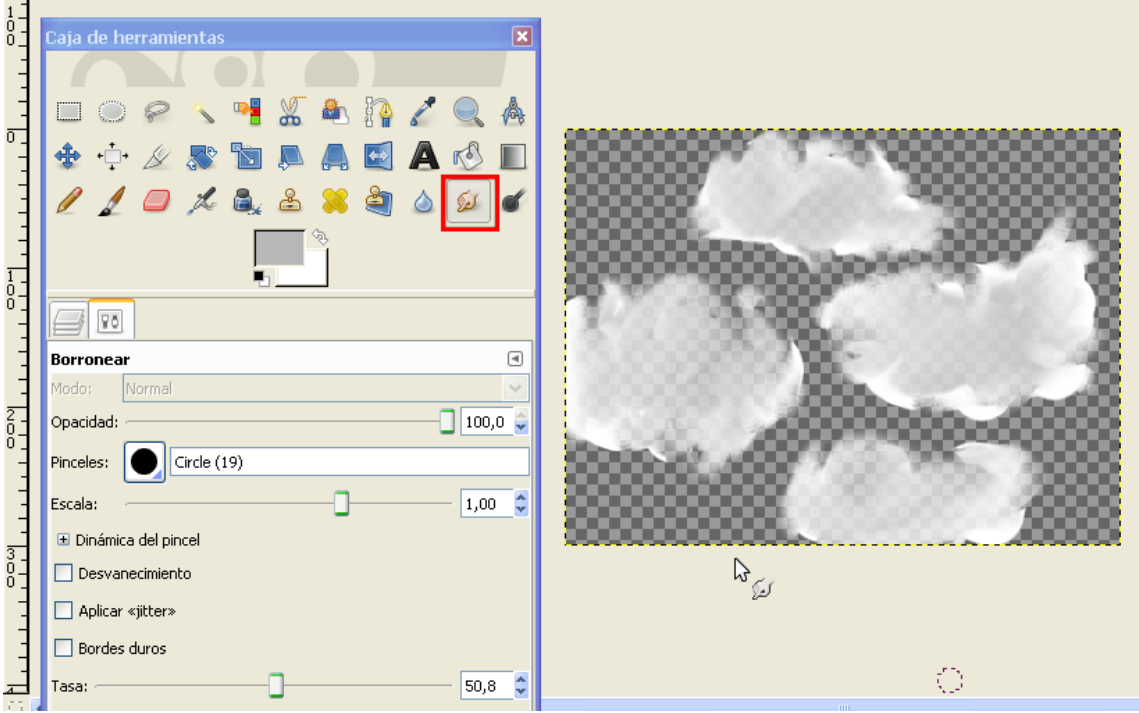

22. Aplica filtros $\rightarrow$ Desenfoque $\rightarrow$ Desenfoque gaussiano

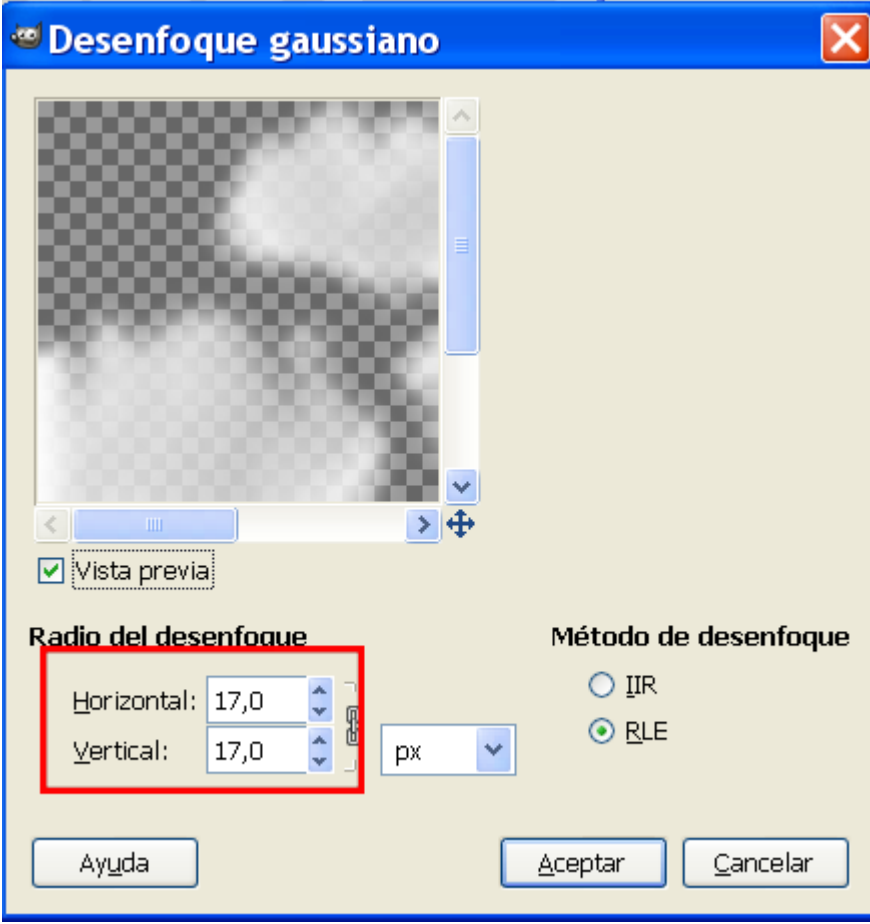

- 23. Guarda como nubes.gif, para mantener la transparencia.
- 24. Vamos a crear un fondo estelar de forma artificial Crea una imagen con el Gimp.Archivo > Nuevo

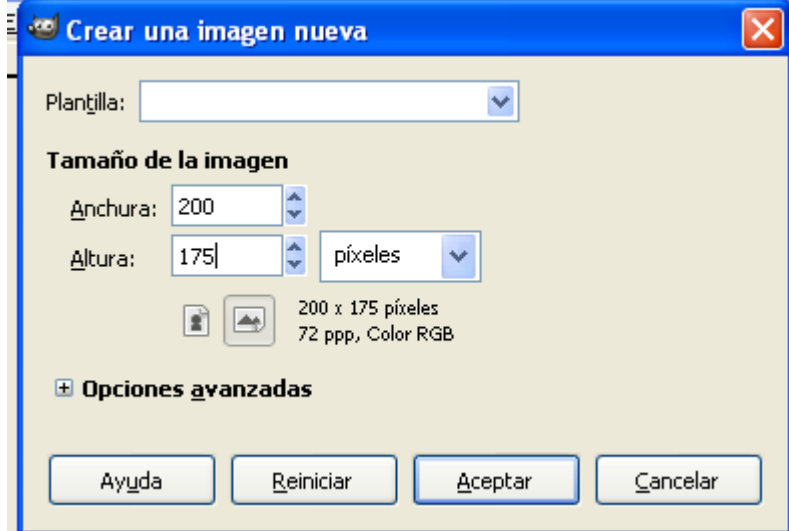

- 25. Rellénala de negro.
- 26. Aplica Filtros→Ruido→Ruido RGB

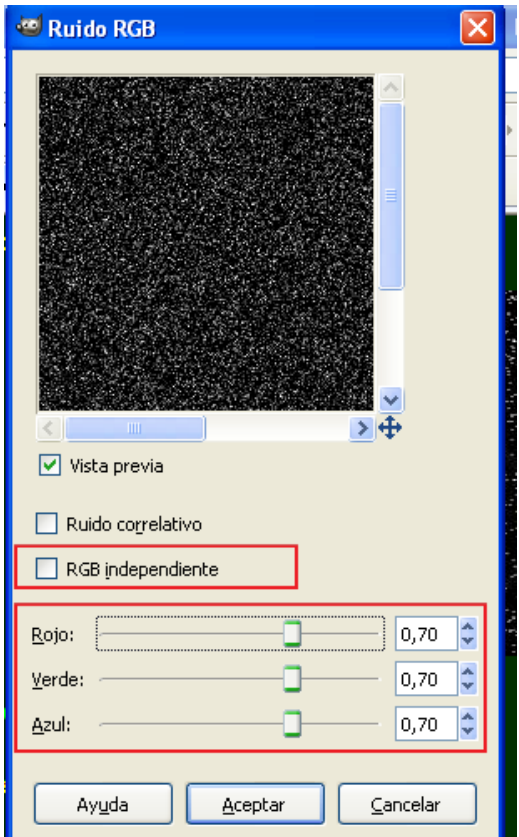

27. Elige Colores→Curvas

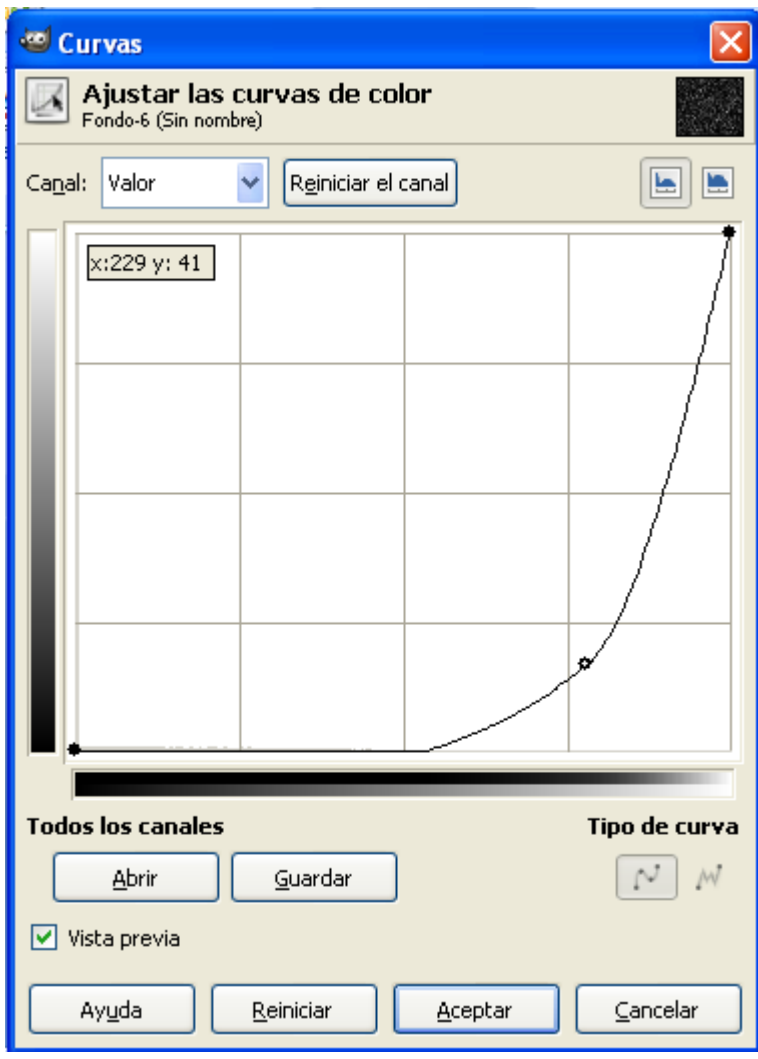

28. Aplica Filtros→Luces y sombras→supernova

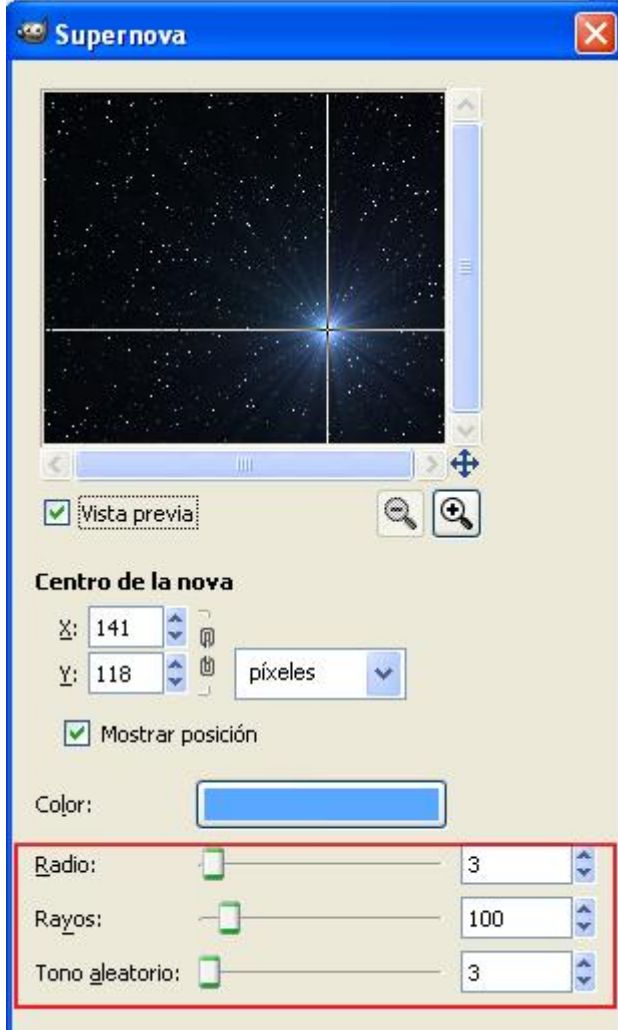

- 29. Aplica Filtros→Luces y sombra→Destello de lente.
- 30. Guarda como etrellas.jpg
- 31. Ahora vamos a crear Fuego de forma artificial. Crea una imagen nueva de 400x300 con fondo negro.
- 32. Crea una nueva capa transparente.
- 33. Elige el degradado Burning Transparente:

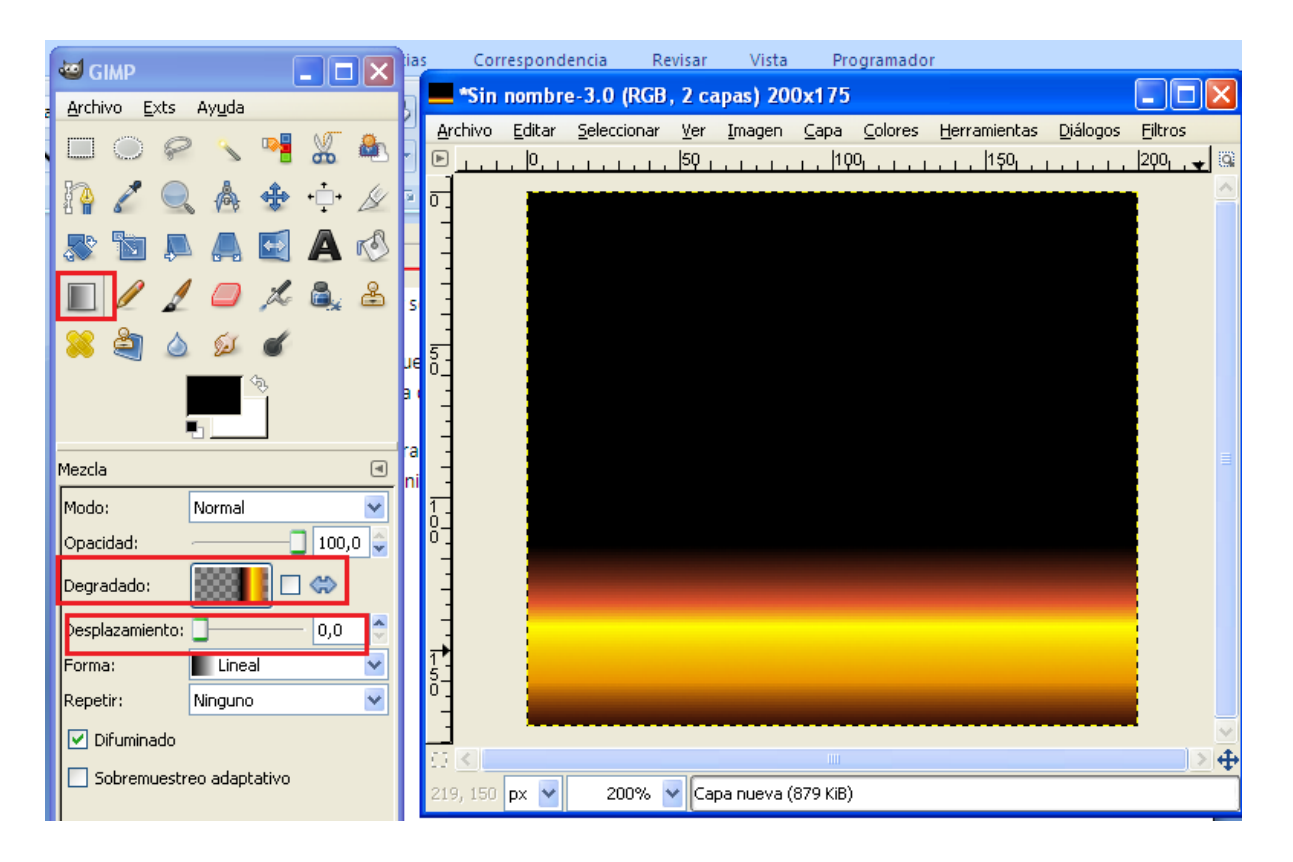

34. Aplica Filtros $\rightarrow$ Distorsiones $\rightarrow$ Iwarp, Con el Torbellino horario y antihorario, crea las llamas.

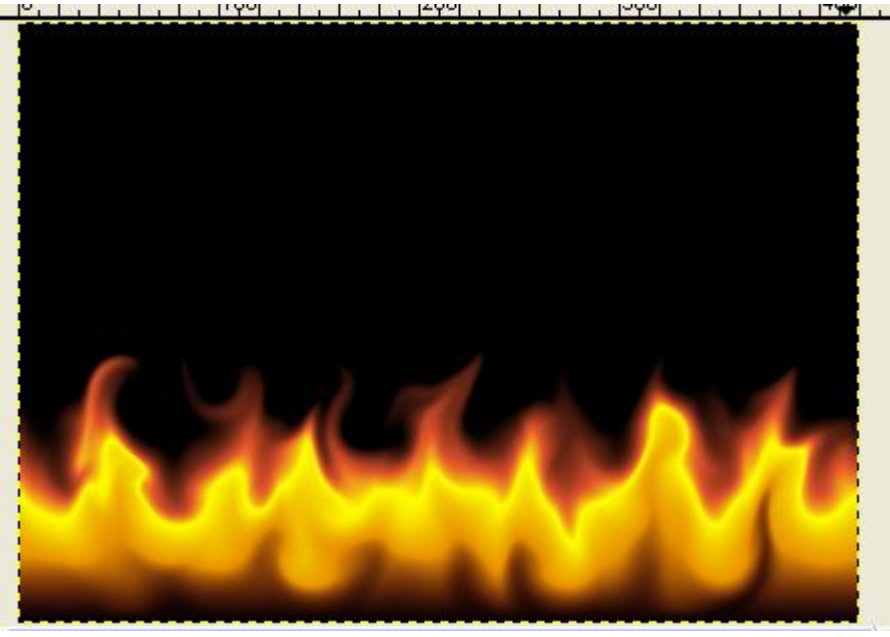

- 35. Guarda como fuego.jpg
- 36. Envía pergamino,nubes, estrellas y fuego a inforionora@gmail.com